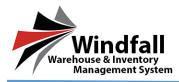

#### **Logging into Windfall**

- Once given the credentials for the portal user, go to <a href="https://ngwf.windfallonline.com">https://ngwf.windfallonline.com</a> to log in.
- Enter the Email address and Password and click the blue arrow or hit Enter.

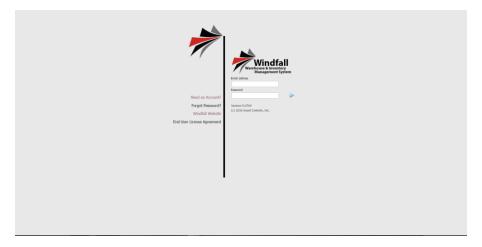

- Once logged in the Dashboard will appear.
- On the left hand side there are 4 buttons to navigate though.
- **Inventory** View your inventory within the warehouse.
  - o To view more information about an item double click on it within the list.
- Articles- View your articles within the warehouse.
  - o To view more information about an item double click on it with the list.
- Work Orders- Where you view and create work orders.
- Attachments- Where you can view any attachments for your customer.

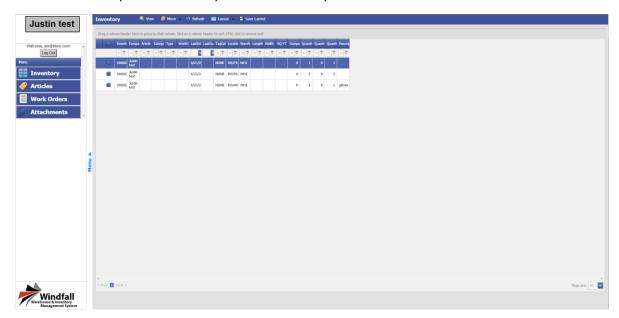

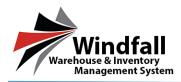

#### **Creating Work Orders**

Click on the Work Order button in the menu on the left-hand side.

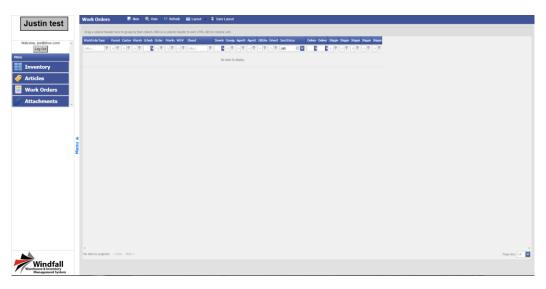

- Click the New button.
- The New Work Order screen will appear.
- If applicable select the BOL #, Enter the PO # and Job #.
- Enter requestors name and any necessary comments if necessary.

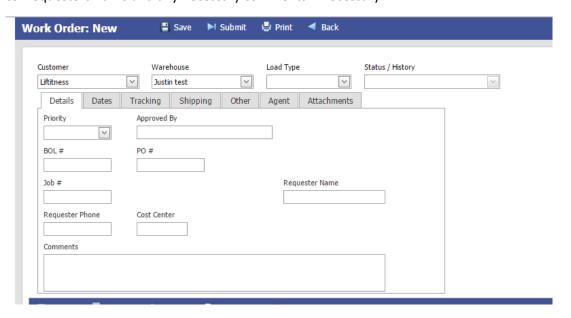

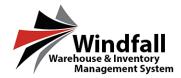

- Click the Dates tab.
- Select the necessary dates for this outbound work order.

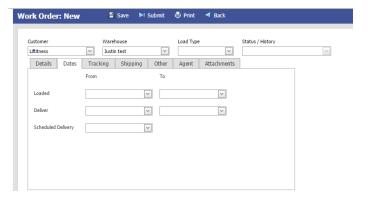

- Click the Shipping tab
- If an address was entered in Windfall when the portal user was created it will populate in the address fields.
- Enter a Contact and Phone Number if necessary.

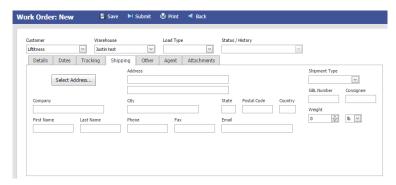

- Click on the Tracking tab.
- If necessary, select the Shipping Carrier details.

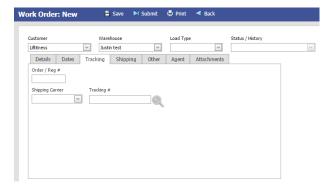

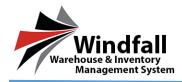

- Click the Attachments tab.
- If any documents, PDF's, or images need to be attached, that can be done by clicking the browse button.

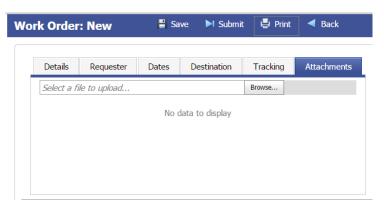

#### **Adding items to the Work Order**

- Click the Add button on the toolbar below the Customer Details.
- The option to add items by inventory number or by article appear in the menu. Based on you inventory within the warehouse this will determine your selection.
- Click the check box next to the items to be added to the work order.
- If applicable, select the quantity.
- Click the Add button at the top of the window.
- The item will be added to the work order. Repeat this process until all desired items have been added.

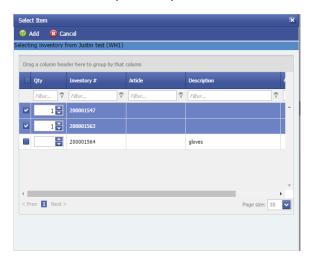

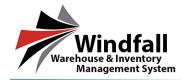

- Once finished, click the Submit button at the top of the work order screen.
- The work order will submit and the work orders screen will appear

• An email will be sent to the warehouse alerting them that a work order is waiting.

WORK ORDER NUMBER: 15WO0003 WAREHOUSE CODE: wh1

CUSTOMER NAME: TEST CUSTOMER

USER NAME: <u>PORTALUSERTEST@ACI.COM</u>

# OF LINE ITEMS:

DELIVERY CONTACT:

3460 Hollenberg

DELIVERY ADDRESS: APT 6F

SAINT LOUIS, MO 63103

DELIVER BY: N/A

| TAG # | QTY | ARTICLE #   | CATEGORY | TYPE  | DESCRIPTION        |
|-------|-----|-------------|----------|-------|--------------------|
|       | 2   | 56456698754 | CHAIR    | CHAIR | 4-WHEEL TASK CHAIR |